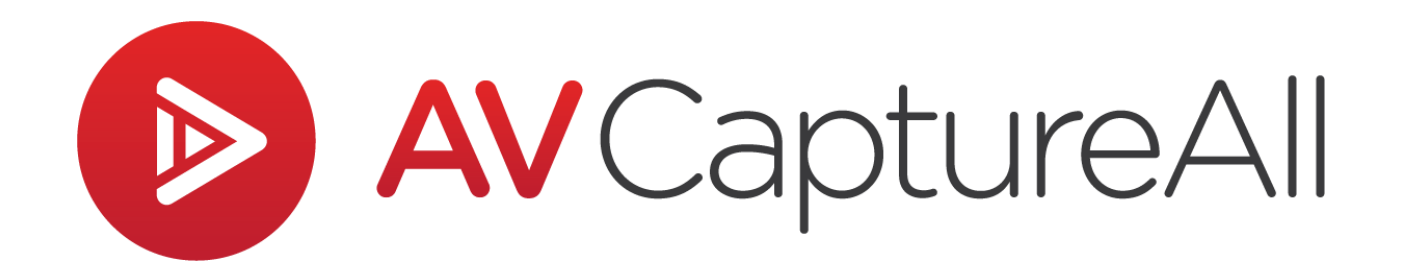

# **How-to Guide: Disable Word Hyperlink Security Warning**

AV Capture All 19125 Northcreek Parkway, STE 120 Bothell, WA 98011 Phone: 888.360.2822 Fax: 253.414.1990 [support@avcaptureall.com](mailto:support@avcaptureall.com) <http://www.avcaptureall.net/>

Revision: 1 6/26/2019

## **Overview**

The purpose of this guide is to walk you through the steps necessary to disable the Microsoft Word Security Notice that pops up when hyperlinks are clicked. If at any time you have questions regarding this process, please call our customer support line at [888-](tel:888-360-2822) [360-2822](tel:888-360-2822) or email us at [Support@AVCaptureAll.com.](mailto:support@avcaptureall.com)

Steps to disable the security warning require Windows administrator credentials. If you do not have these credentials, contact your IT department for assistance.

#### **Directions**

**Step 1: Open Registry Editor.** 

**Step 2:** Navigate to the Common key for your Microsoft Office version:

- ➢ Office 2016 = HKEY\_CURRENT\_USER\Software\Microsoft\Office\16.0\Common
- ➢ Office 2013 = HKEY\_CURRENT\_USER\Software\Microsoft\Office\15.0\Common
- ➢ Office 2010 = HKEY\_CURRENT\_USER\Software\Microsoft\Office\14.0\Common

**Step 3:** If there is a Security key in the Common key, skip to [Step 5.](#page-2-0) Otherwise, rightclick the Common key  $(1)$ , select New in the dropdown menu  $(2)$ , and select Key  $(3)$ .

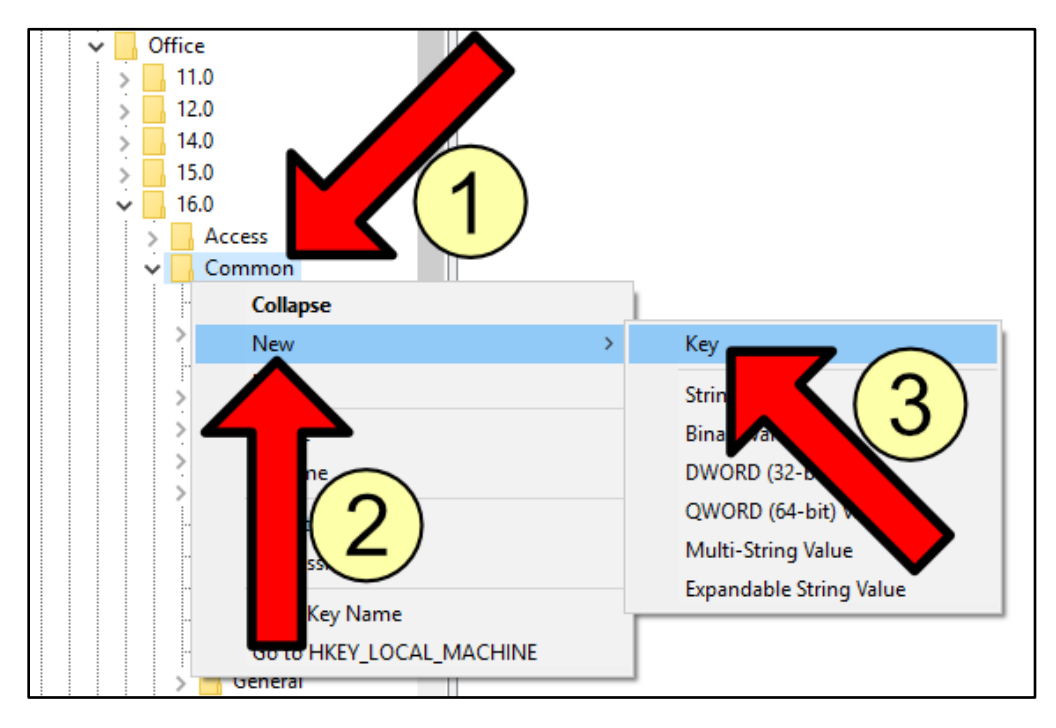

**Step 4:** Name this new key "Security".

<span id="page-2-0"></span>**Step 5:** In the Security key, right-click and select New DWORD (32-bit) Value.

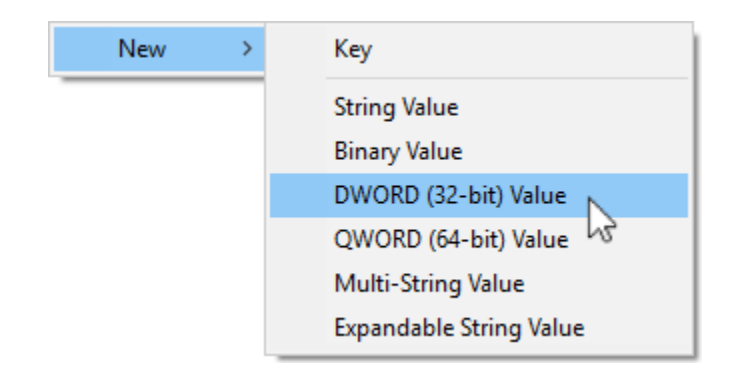

**Step 6:** Name this new DWORD "DisableHyperlinkWarning".

**Step 7:** Double-click the DWORD to open its Properties window (1), set Value Data to "1"  $(2)$ , and click OK  $(3)$ .

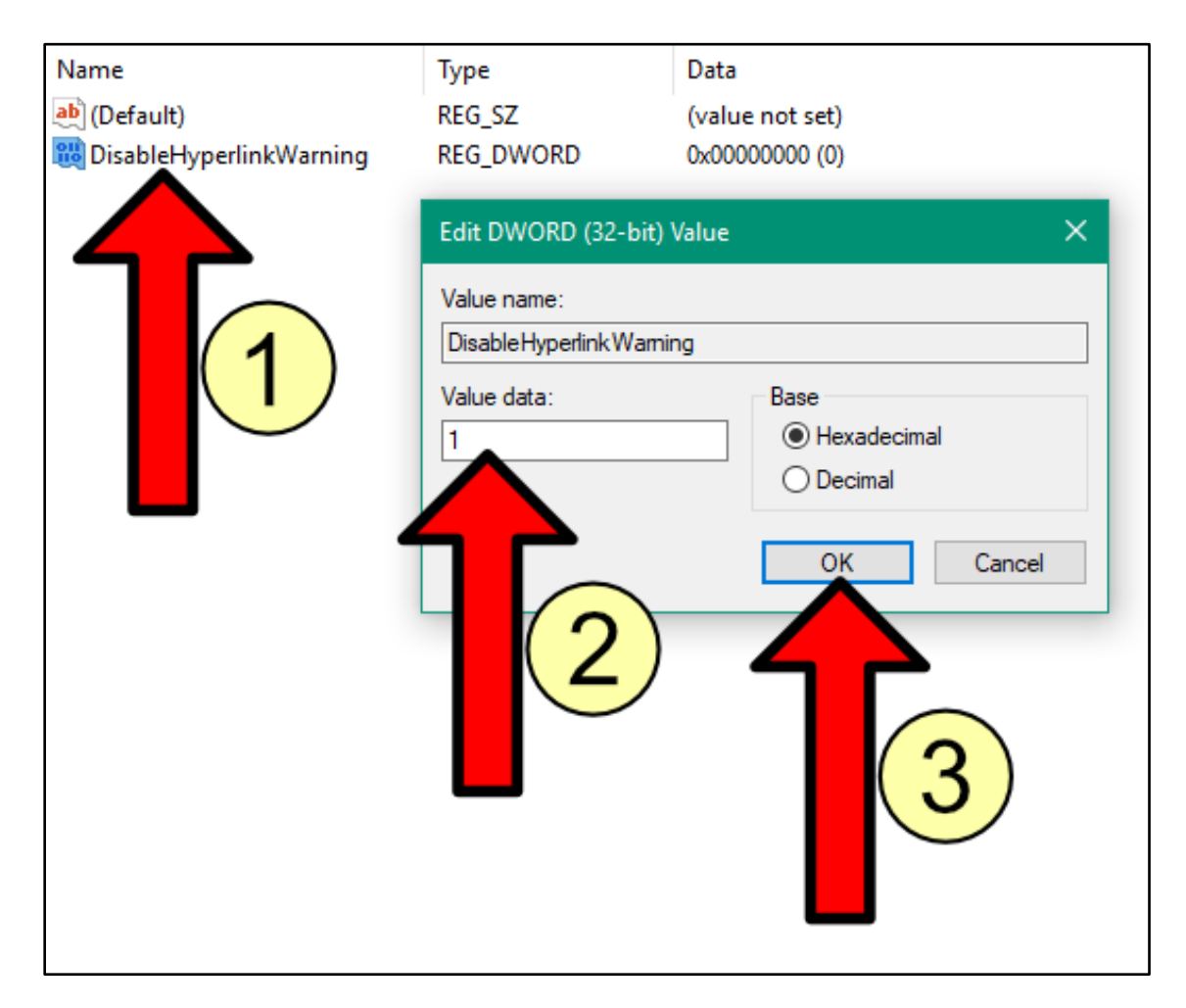

**Step 8:** If open, close AV Capture and any instances of Microsoft Word.

**Step 9:** Launch AV Capture and open a session that has Time Stamp or Sync hyperlinks present, then click on a hyperlink to verify the security warning does not pop up.

### **& Summary <6**

If you followed the steps above, you have successfully disabled the Microsoft Word Security Notice for AV Capture hyperlinks. If this is not the case, please call our customer support line at [888-360-2822](tel:888-360-2822) or email us at [Support@AVCaptureAll.com.](mailto:support@avcaptureall.com)

## **Related Support Documents**

[FAQ: How do I turn off the "CTRL + Click" requirement for opening hyperlinks?](https://support.avcaptureall.com/hc/en-us/articles/360021560772-How-do-I-turn-off-the-CTRL-Click-requirement-for-opening-hyperlinks-)